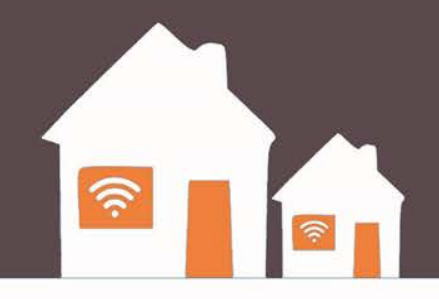

# CHECK OUT **THE INTERNET**

### **Patron Training**

**R10-15.15**

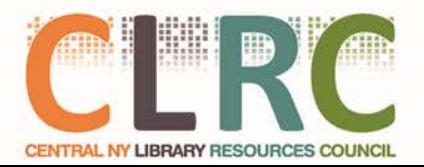

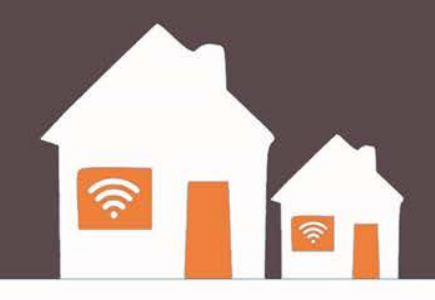

# **Part 1: Program Terms and Eligibility**

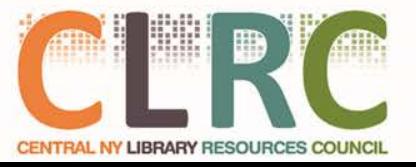

### **Eligibility & Terms of Use**

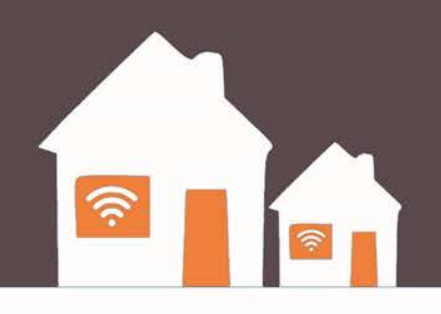

To be eligible to checkout a hotspot, you must:

- Be at least 18 years old.
- Have a valid library card in good standing
- Agree to participate in surveys and other evaluations that will help the Library determine the merits of the program
- Agree to Verizon's acceptable use policy, which (among other things) prohibits illegal downloading.

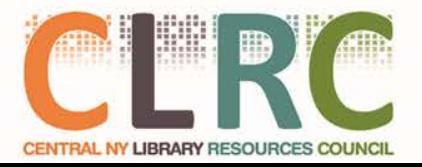

### **Loan Terms**

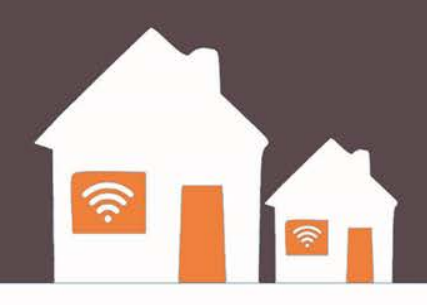

- Eligible patrons may borrow a kit for 2 (two) weeks
- There are no fees for this service!
- Chromebook must Only be Connected to Hotspot Network

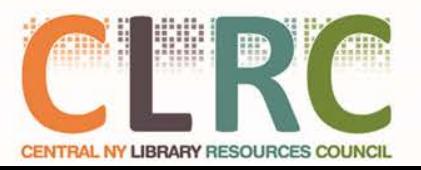

### **What Comes in the Kit?**

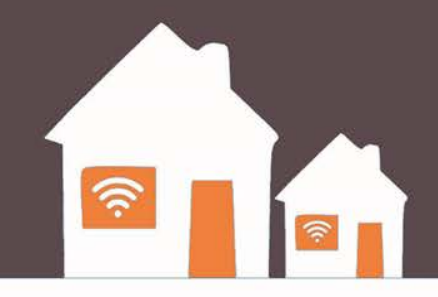

- Hotspot Box
	- Hotspot Device
	- Charging Cable
	- Instructions
- Chromebook Computer
	- Charging Cable
- Bag

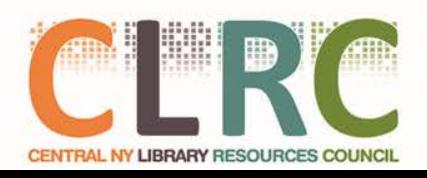

### **Lost & Damaged Kits**

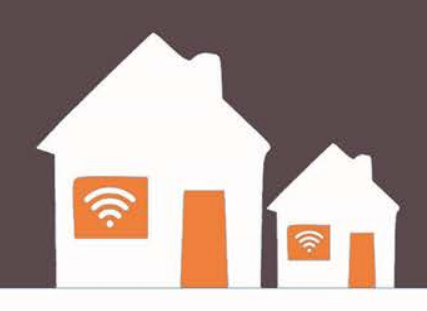

If the hotspot or computer is lost, damaged, or not returned, there is a fine of \$100 **per device** and your library card privileges will be blocked until the device is returned or the fine is paid.

**Just remember:** What is most important is that these resources come back to the library so that they may be shared again with the community.

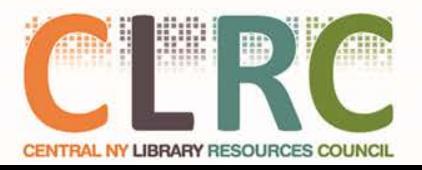

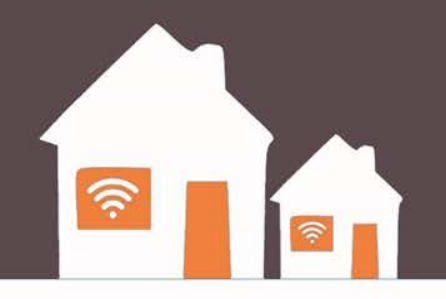

# **Part 2: Hotspot Overview**

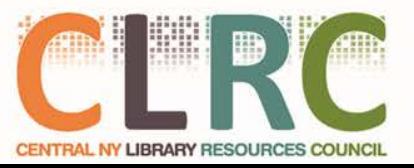

### **What is a Library Hotspot?**

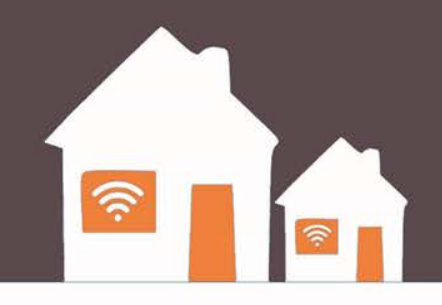

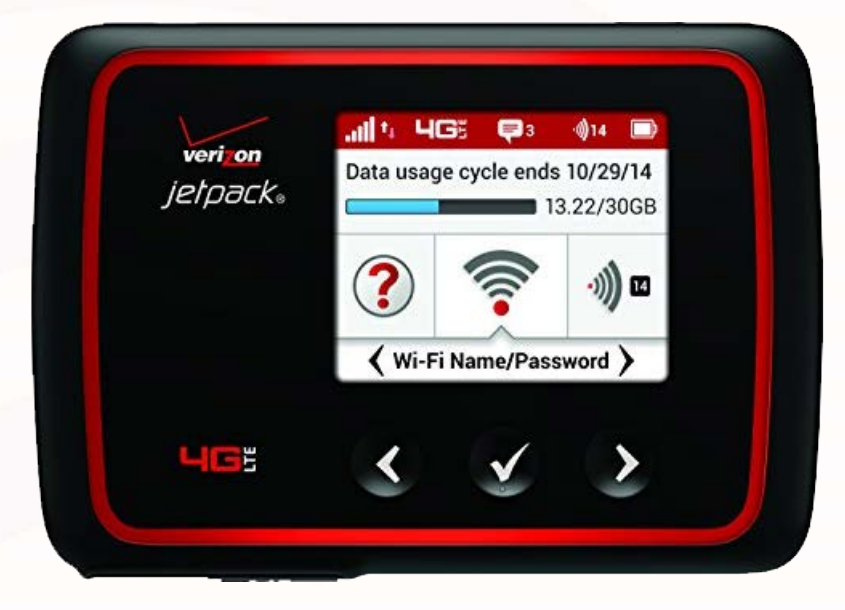

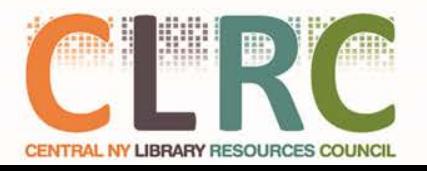

### **What is a Library Hotspot?**

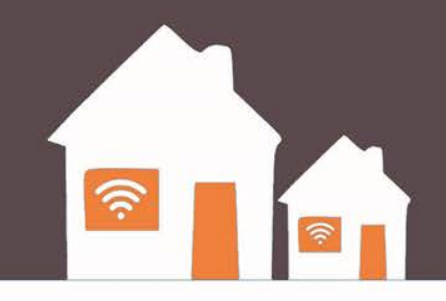

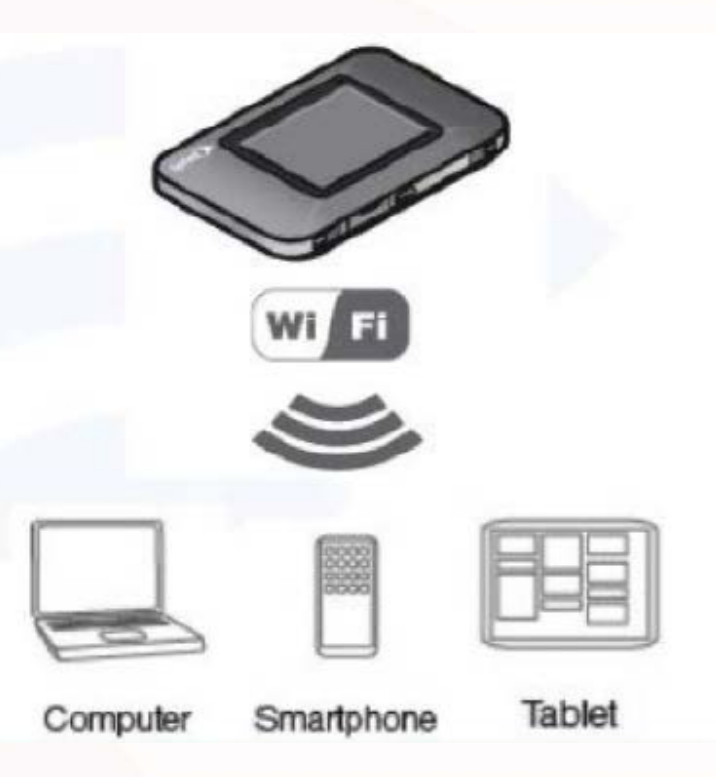

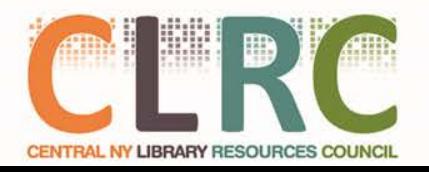

### **What is a Library Hotspot?**

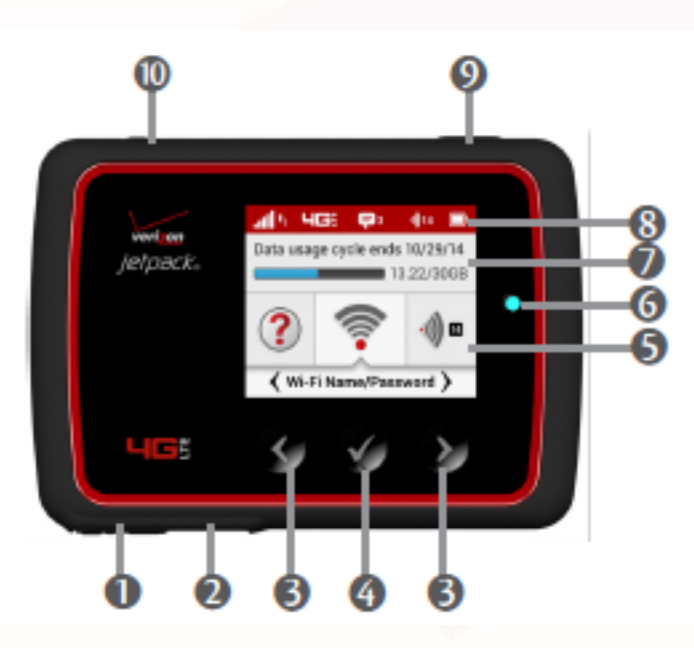

➊ **Universal Charging Port —** Use to charge one additional wireless device.

➋ **HotSpot Charging Port —** Use to connect the wall charger or to tether a device.

➌ **Navigation Buttons —** Scrolls left/up or right/down through available menu options.

➍ **Select Button —** Use to select a menu option.

➎ **Home Screen —** Displays the status bar, data usage meter, and menu options.

➏ **LED Indicator —** When the display is off and the HotSpot is turned on, the LED indicator

blinks.

➐ **Real-time Data Usage Meter —** Displays current data usage in GB and cycle end date.

➑ **Status Bar —** Provides connection and battery status, network signal strength, roaming

status, number of unread messages, and the number of users connected with Wi-Fi.

➒ **Power Button —** Powers the HotSpot on and off, and turns display back on when device is in

power-saving mode.

➓ **Test port —** Use for testing and diagnostics.

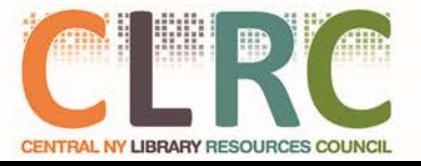

### **Power Management**

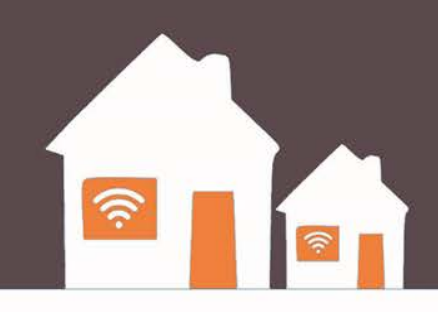

- **Power On** Turn the hotspot on by holding the power button until the device "beeps." You will see the screen come on and an animation will display while the device starts up.
- **Power Off** Tapping the power button will turn off the screen but not the device. Press and hold the power button to turn the device off.
- **Blue Light** If the blue light is on or flashing, the device is *still* powered on.

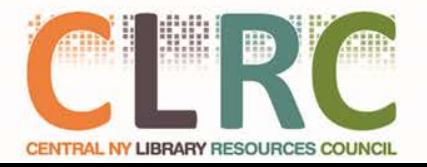

### **Power Management**

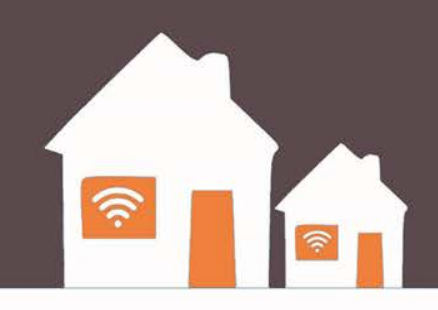

Your HotSpot will work from its charged battery alone, or when the device with the installed battery is plugged into a power source.

- **Battery** Charge the battery by plugging in the wall charger. While the battery is charging the battery charging icon displays. When the battery is fully charged, the battery icon is solid.
- **USB wall charger**  You can use the HotSpot when the battery is installed and the charger is plugged into a wall socket. Please ensure the wall socket is located near the equipment and is easily accessible. The HotSpot battery<br>charges while it is plugged into the charger.

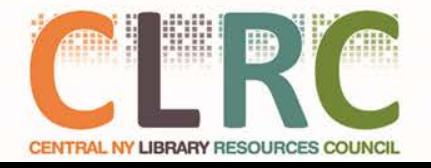

## Log In

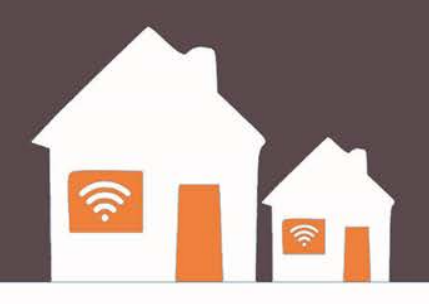

- If you are using a Library Chromebook, the Chromebook will automatically connect to the HotSpot
- If you want to log in to the HotSpot using a different device (Cell Phone, Personal Computer, etc) you will need to obtain the password

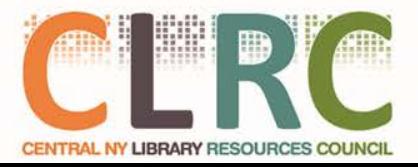

## Log In

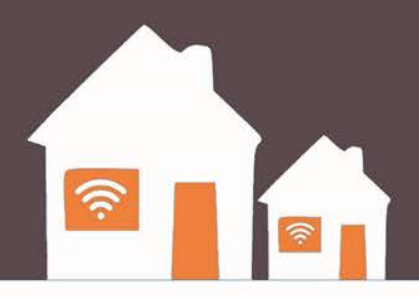

- On the Library HotSpot, Select **Wi-Fi Name/Password**.
- From your device, display the Wireless Network Connections window, and then click **View Wireless Networks**.
- Select **Library HotSpot** (the specific Wi-Fi name is on), click **Connect**, and enter your Wi-Fi password, which is displayed on the LCD display screen under **WiFi Name/Password**.
- Launch your device's web browser.

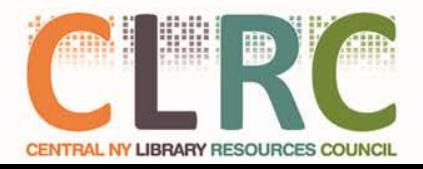

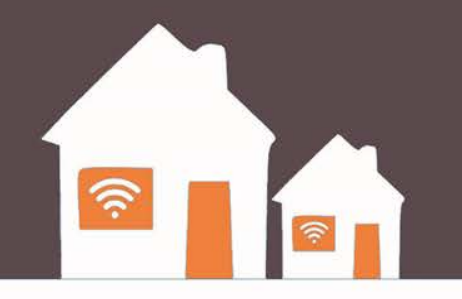

# **Part 3: Chromebook**

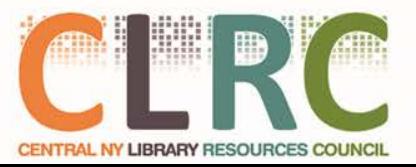

 $300$ 

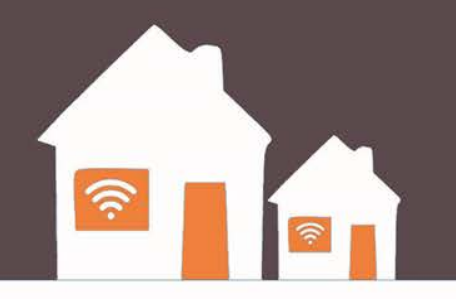

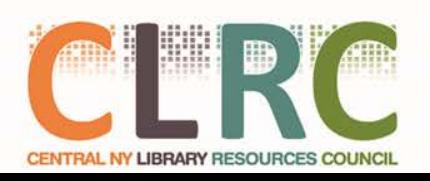

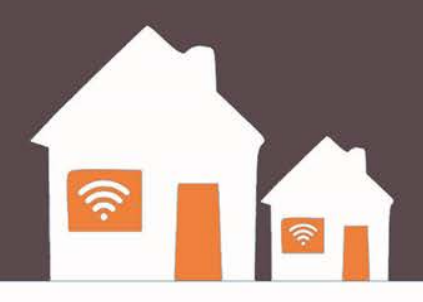

#### **Power Up the Device**

If you have borrowed a Chromebook from your library, Press the **Power** button in the upper right hand corner of the keyboard

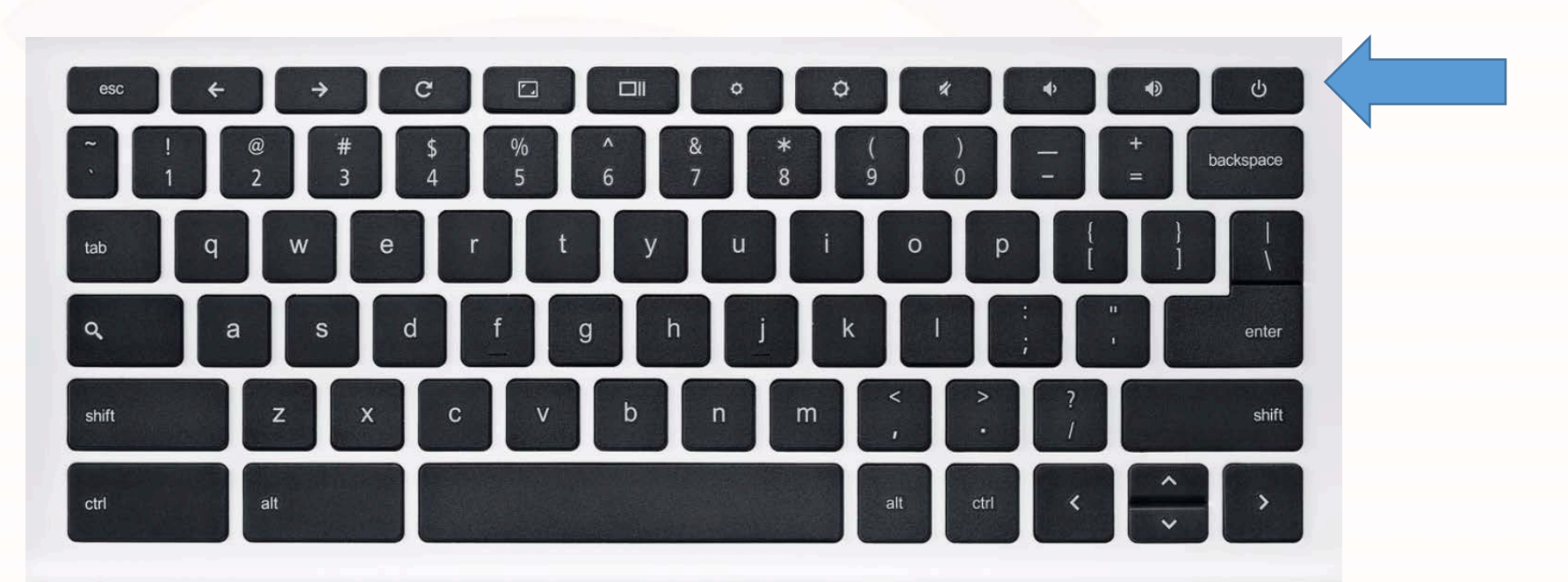

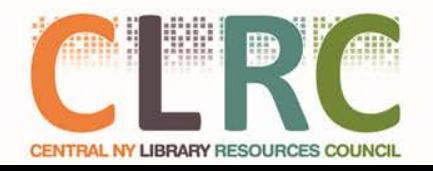

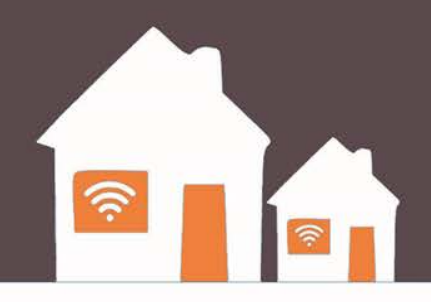

• You will be asked to agree to the terms of use policy every time you start up the computer

• Read carefully and remember to Browse Safely!

• If you have questions about the terms, ask your librarian

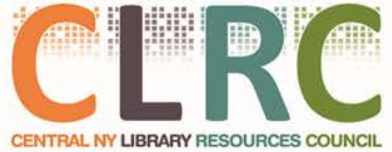

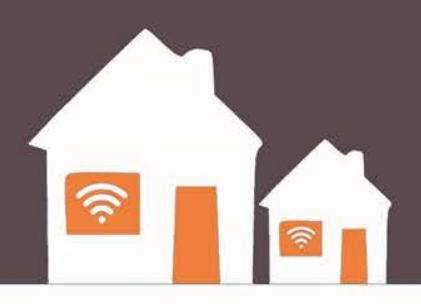

- Library Chromebooks work just like library computers
- You have access to the internet, but not to programs
- When you turn them off or close them, it is like logging out of a library computer – everything goes away.
- Make sure to save your documents to the cloud or a USB drive

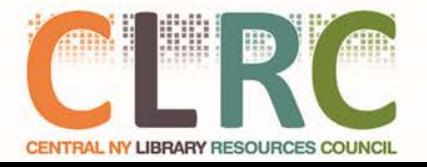

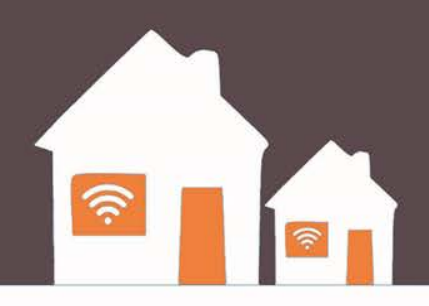

- Check your "Managed Bookmarks" for helpful links and tools
- Use your email address to access cloud applications like Google Drive or Microsoft Onedrive for basic office tasks
	- You **must** have an email address from Google or Microsoft to use their Cloud Applications
	- Both Free! Look in your bookmarks on the Chromebook for details

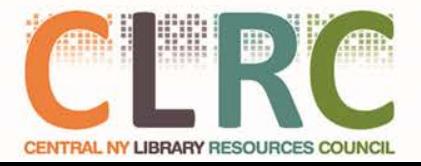

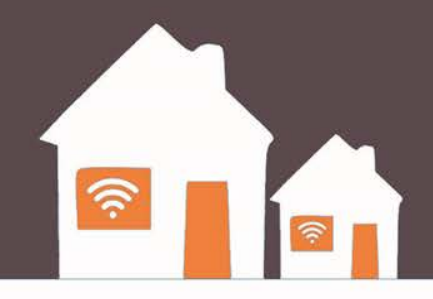

## **Part 4: Internet Tips & Safety**

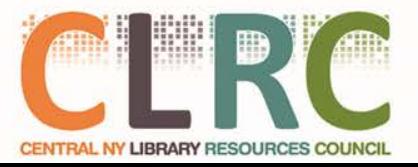

### **Data Usage**

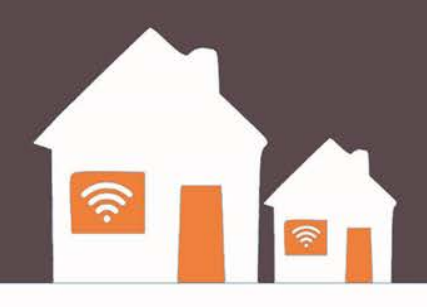

- To keep program going, you must use access responsibly
- Treat data like paper: Don't waste it!
- Don't leave streaming services on unless you are using them
- Try to download only what you need
- Abuse will result in slower speeds or termination of connection
- Think Safety! If you are doing something you wouldn't want people to find out about, think twice about doing it

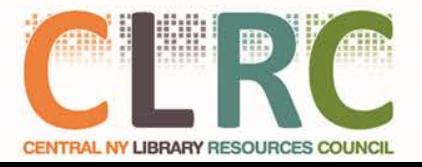

### **Data Usage**

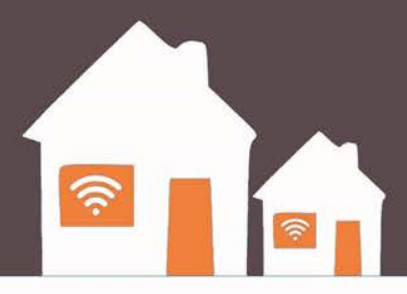

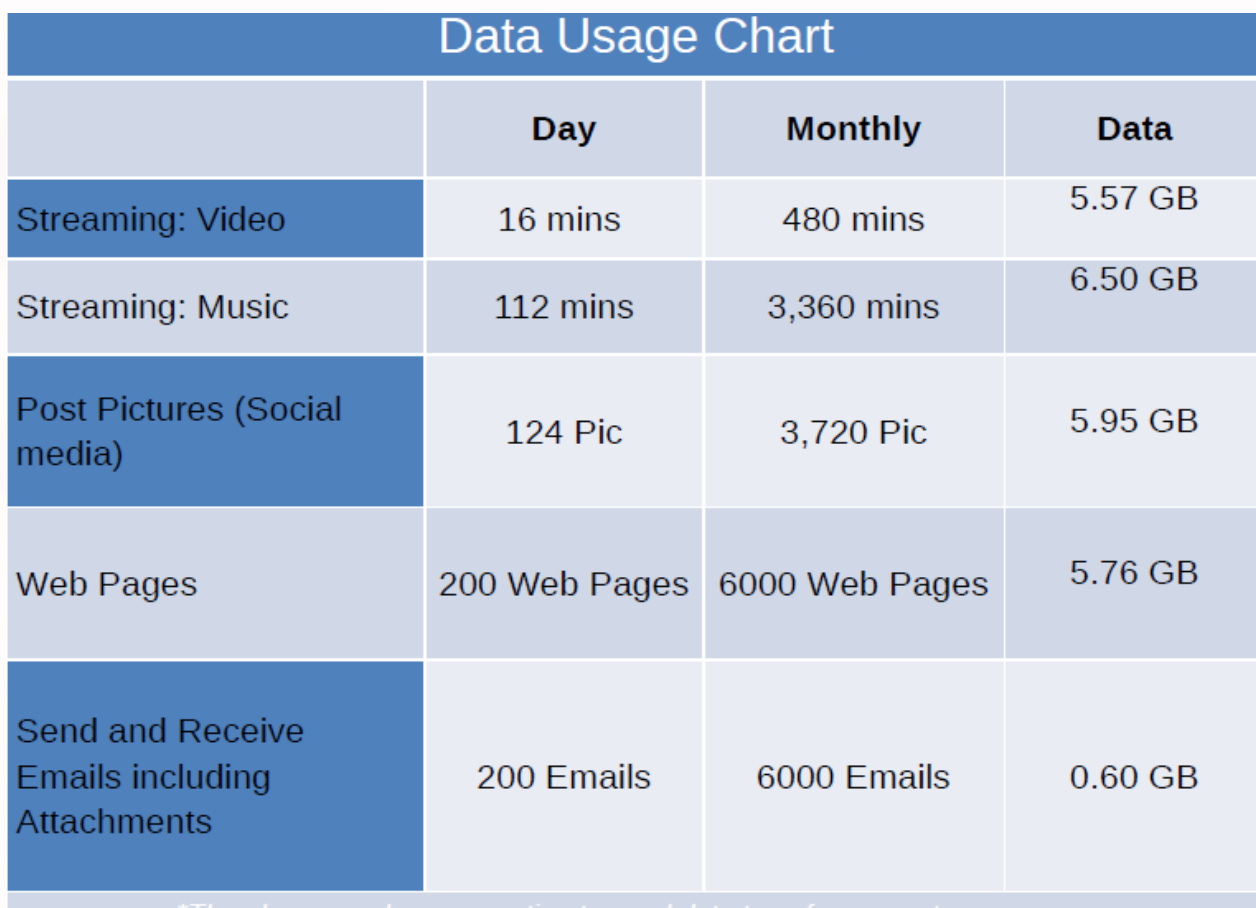

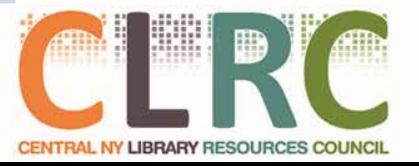

### **Safe Browsing**

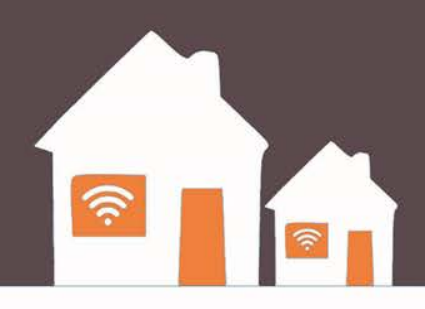

- The HotSpot has a content filter designed to keep children safe on the internet
- No filter is perfect
- Make sure to talk with your family about safe browsing
- You **must** use the HotSpot network with the Chromebook
- You may connect any other device you own (Phones, Tablets, Computers) to the HotSpot if you wish. They will have the same filter in place.

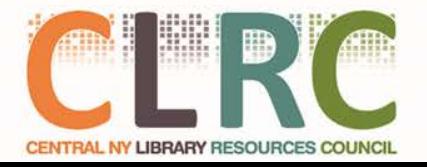

### **Safe Browsing**

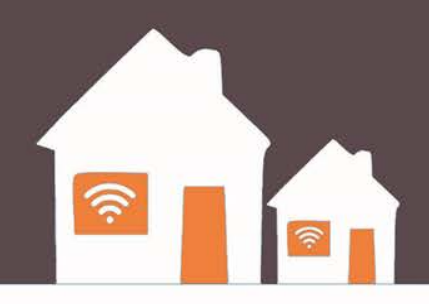

- **STOP:** Before you use the Internet, take time to understand the risks and learn how to spot potential problems.
- **THINK:** Take a moment to be certain the path ahead is clear. Watch for warning signs and consider how your actions online could impact your safety, or your family's.
- **CONNECT:** Enjoy the Internet with greater confidence, knowing you've taken the right steps to safeguard yourself and your computer.

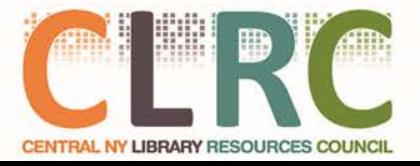

Source: https://www.staysafeonline.org

### **Privacy**

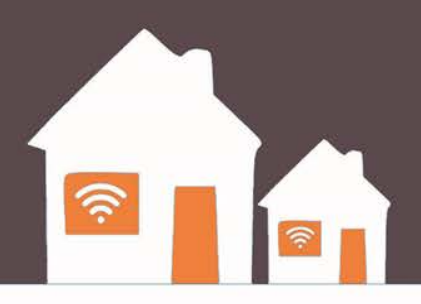

- If you think you'd get in trouble if someone found out what you were doing online, don't do it!
- Never send a stranger your personal information
- Look for the lock sign  $\triangle$  and "HTTPS" in the browser bar to make sure you are safe when transmitting personal information

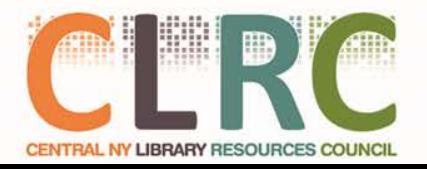

### **Passwords**

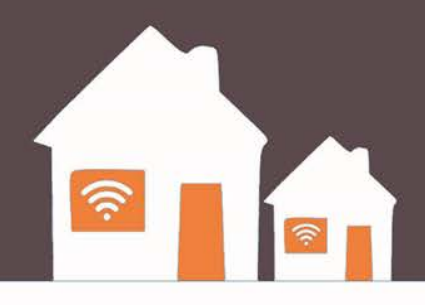

- **Don't just use one password**.
	- It's possible that someone working at a site where you use that password could pass it on or use it to break into your accounts at other sites.
- **Create passwords that are easy to remember but hard for others to guess.**
	- When possible, use a phrase such as "I started 7th grade at Lincoln Middle School in 2004" and use the initial of each word like this: "Is7gaLMSi2004."
- **Make the password at least 8 characters long.**
	- The longer the better. Longer passwords are harder for thieves to crack.
- **Include numbers, capital letters and symbols**.
	- Consider using a \$ instead of an S or a 1 instead of an L, or including an & or % – but note that \$1ngle is NOT a good password.
	- Password thieves are onto this. But Mf\$1avng (short for "My friend Sam is a very nice guy) is an excellent password.

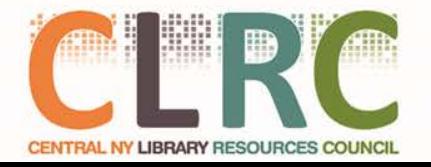

### **Security**

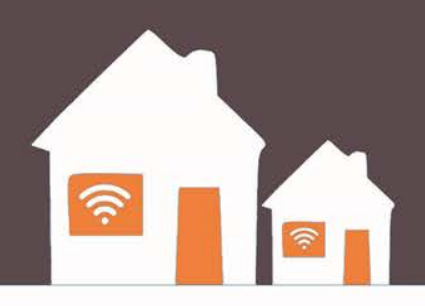

- **Never give out your password to anyone** (except your parents).
	- Never give it to friends, even if they're really good friends.
	- A friend can accidentally, we hope pass your password along to others or even become an ex-friend and abuse it.
- **Don't fall for "phishing" attacks.**
	- Be very careful before clicking on a link (even if it appears to be from a legitimate site) asking you to log in, change your password or provide any other personal information.
	- It might be legit or it might be a "phishing" scam where the information you enter goes to a hacker.
	- When in doubt, log on manually by typing what you know to be the site's URL into your browser window.

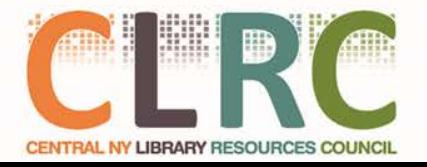

### Need Help?

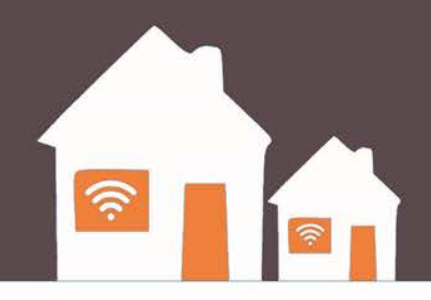

### **Contact Manage Mobility: 1.800.931.5150**

Make sure you have the following information available:

- Tell them you are calling about CNYFi
- Look at the box your hotspot came in. The "phone number" of yout hotspot begins with "315"
- Tell them it is a Verizon Device
- Tell them the issue you are having

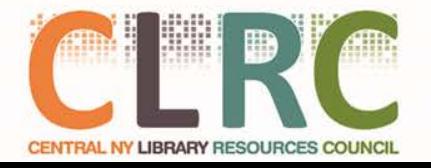

### Questions?

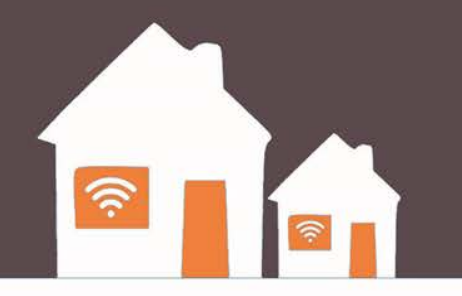

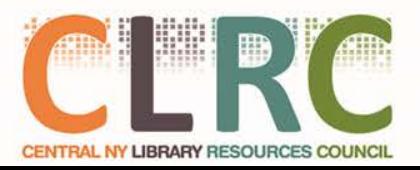